# *HP* 3000-Blatt-Stapeleinheit **Inhalt** *und HP 3000-Blatt-Stapeleinheit mit Hefter (C4779x und C4788x)*

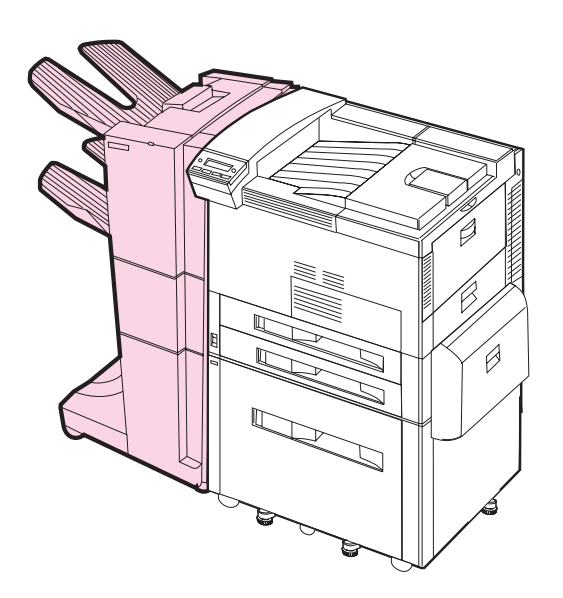

*Benutzerhandbuch*

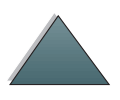

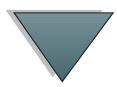

#### **Copyright und Lizenzgewährung**

Copyright 1999 Hewlett-Packard Company.

Alle Rechte vorbehalten. Über den urheberrechtlich vorgesehenen Rahmen hinausgehende Vervielfältigung, Bearbeitung und Übersetzung ohne vorherige schriftliche Zustimmung verboten.

Dem Benutzer dieses Zubehörteils wird eine Lizenz eingeräumt, die es ihm gestattet: a) Papierkopien von diesem Benutzerhandbuch für den PERSÖNLICHEN, INTERNEN oder FIRMENGEBRAUCH anzufertigen mit der Auflage, diese Kopien nicht zu verkaufen, weiterzuverkaufen oder auf sonstige Weise zu vertreiben; und b) eine elektronische Kopie dieses Benutzerhandbuchs auf einem Netzwerkserver bereitzustellen, sofern der Zugang dazu auf die PERSÖNLICHE, INTERNE Verwendung dieses Zubehörteils beschränkt bleibt.

Handbuch-Bestellnr.:C4788-90901Erste Ausgabe, Februar 1999

#### **Gewährleistung**

Änderungen in dieser Veröffentlichung sind vorbehalten.

Hewlett-Packard erteilt keine Garantien auf dieses Material sowie KEINE GESETZLICHEN GARANTIEN AUF HANDELSÜBLICHE QUALITÄT UND EIGNUNG FÜR EINEN BESTIMMTEN EINSATZZWECK.

Hewlett-Packard übernimmt keine Haftung für mittelbare, unmittelbare, Neben- und Folgeschäden oder Schadensersatz für Aufwendungen, die durch Auslieferung, Bereitstellung oder Benutzung dieses Materials entstehen.

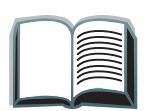

# *Inhalt*

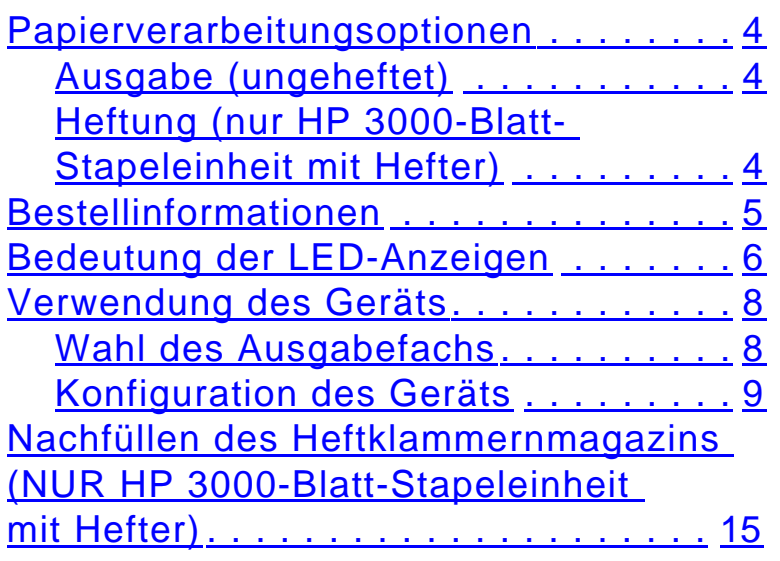

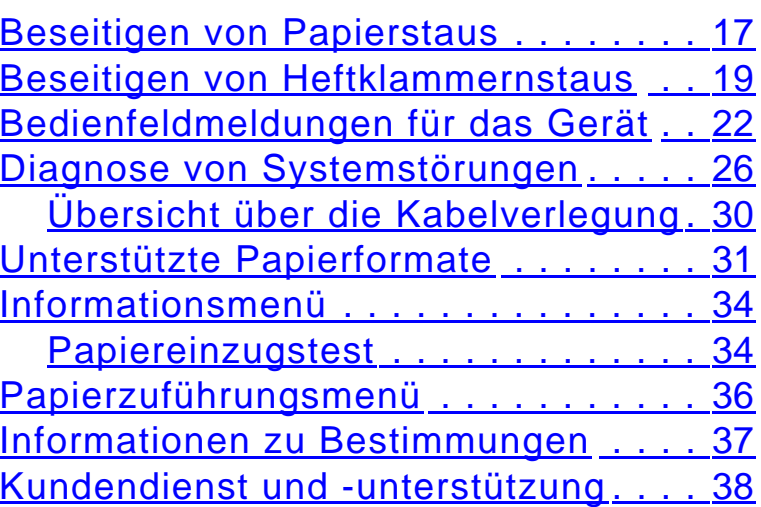

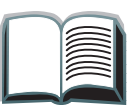

### <span id="page-3-0"></span>*Papierverarbeitungsoptionen*

#### *Ausgabe (ungeheftet)*

- 3000 Blatt A4 (80 g/qm)/Letter (75 g/qm)
- 1500 Blatt A3 (80 g/qm)/Ledger (75 g/qm)

#### *Heftung (nur HP 3000-Blatt-Stapeleinheit mit Hefter)*

- $\bullet$ 2 bis 50 Blatt 80-g-Papier bzw. max. Stapelhöhe (5 mm)
- Mehrere Positionen für Heftklammern:
	- Eine Heftklammer, winklig angeordnet
	- 1, 2, 3 oder 6 Heftklammern
	- Benutzerdefiniert (max. 7 Heftklammern)

### <span id="page-4-0"></span>*Bestellinformationen*

Die Artikelnummer der Nachfüllpackungen für den Hefter lautet C4791A (3 Hefternachfüllpackungen mit je 5000 Heftklammern).

*5*

## <span id="page-5-0"></span>*Bedeutung der LED-Anzeigen*

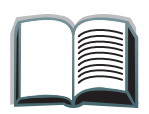

In nachfolgender Tabelle sind die verschiedenen LED-Anzeigen aufgelistet, die über den Status des Geräts Aufschluß geben (siehe [Abbildung](#page-6-0) auf der nächsten Seite).

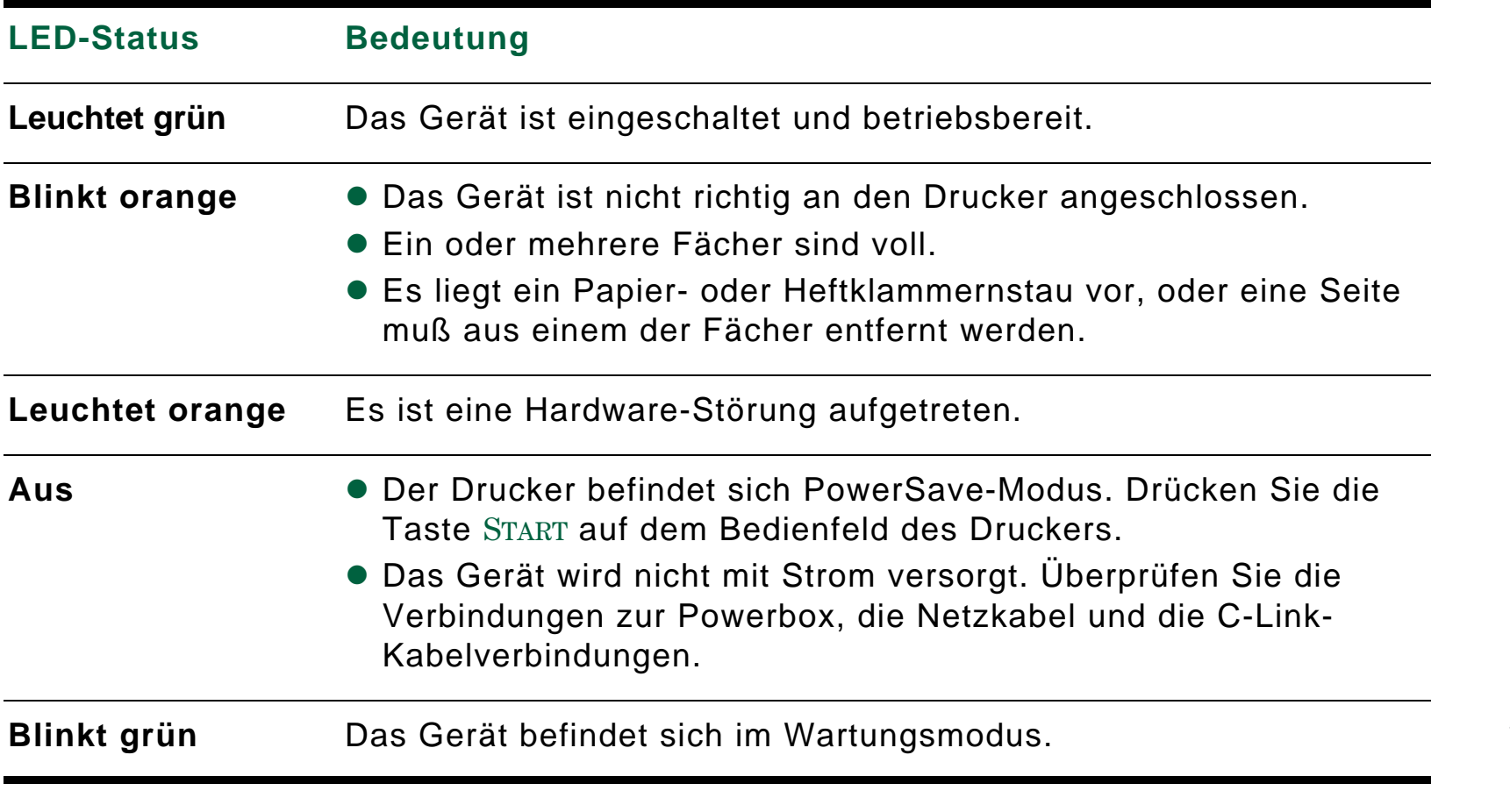

**Weiter auf der nächsten Seite.**

<span id="page-6-0"></span>Die folgende Abbildung zeigt die Lage der Benutzer-LED am Gerät.

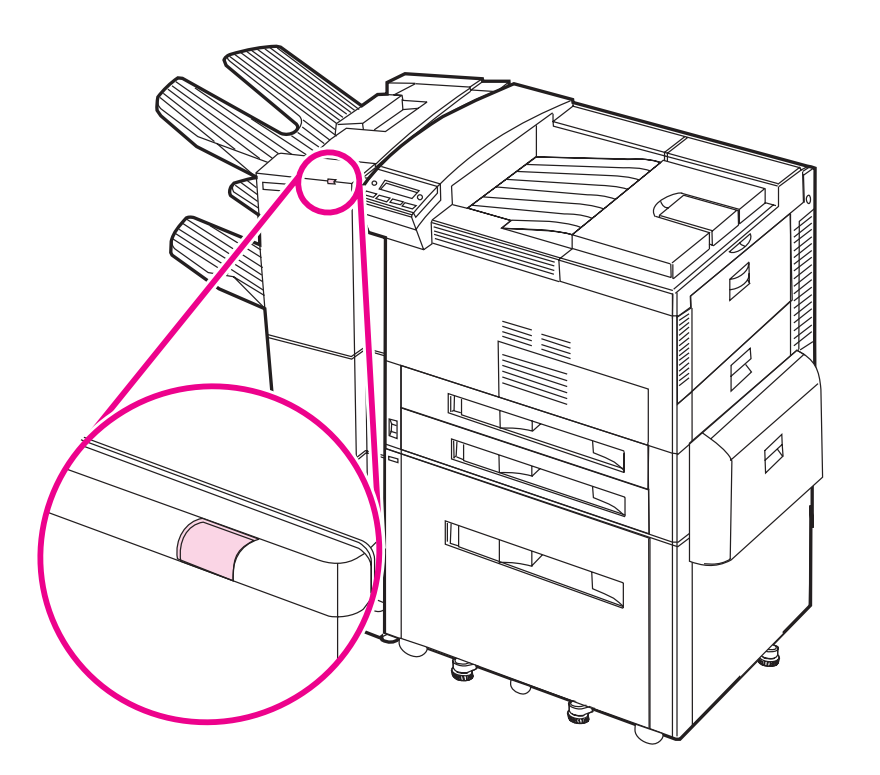

*7*

*Bedeutung der LED-Anzeigen*

### <span id="page-7-0"></span>*Verwendung des Geräts*

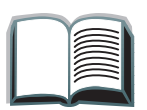

#### *Wahl des Ausgabefachs*

Das System hat mehrere Ausgabemöglichkeiten: das Standardfach, das Fach "Druckseite oben" und das Stapelfach.

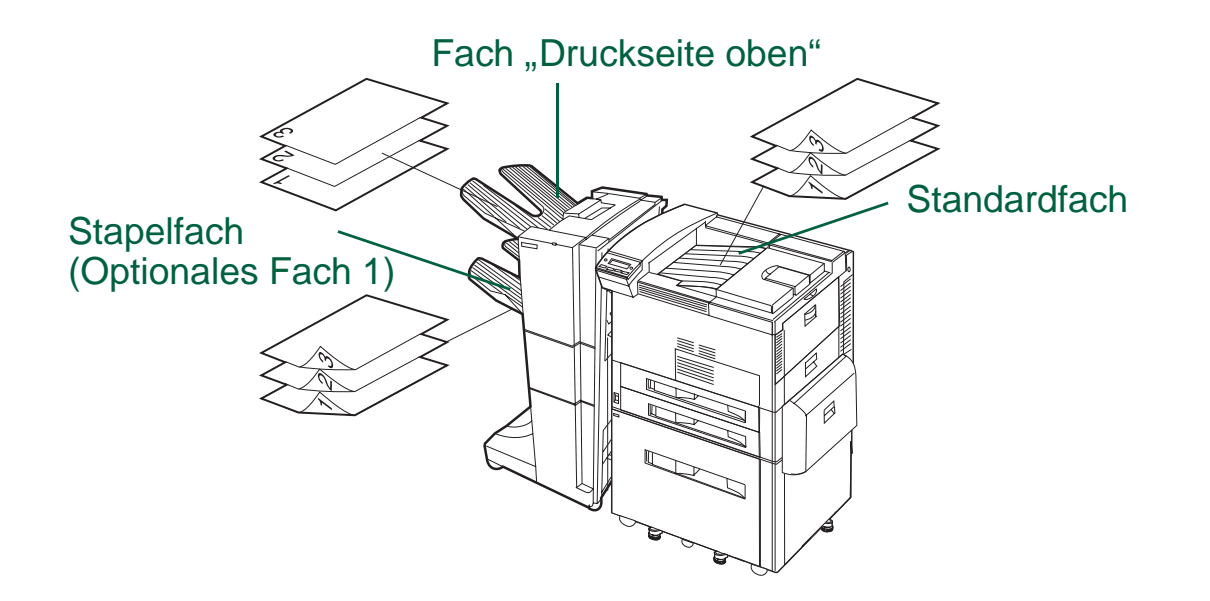

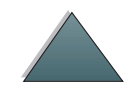

**Hinweis** Umschläge, Transparentfolien und Etiketten können NUR über das Fach "Druckseite oben" zugeführt werden.

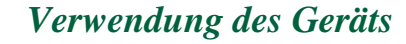

### <span id="page-8-0"></span>*Konfiguration des Geräts*

Das Gerät wird an der linken Seite des Druckers angebracht. Auf dem Bedienfeld des Druckers gibt es ein Menü mit der Bezeichnung KONFIGURATION DES STKR, in dem Sie die Standardeinstellungen für versetzte Ablage und Heftung ändern können.

**Hinweis** Der Netzwerkadministrator kann den Zugang zu den Standardeinstellungen für versetzte Ablage und Heftung beschränken.

*Optionen für versetzte Ablage*

**Versetzte Ablage: Nein** Wenn der Modus "Versetzte Ablage" deaktiviert ist, werden alle Druckaufträge ohne Trennung gestapelt.

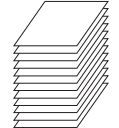

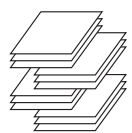

**Versetzte Ablage: Ja** Wenn der Modus "Versetzte Ablage" aktiviert ist, werden die vollständigen Druckjobs oder Mopy-Sätze (mehrfache Originalausdrucke) automatisch getrennt. Diese Trennung erfolgt durch versetzte Ablage der einzelnen Aufträge.

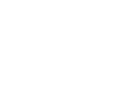

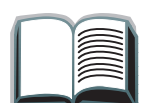

#### *Optionen für versetzte Ablage (Fortsetzung)*

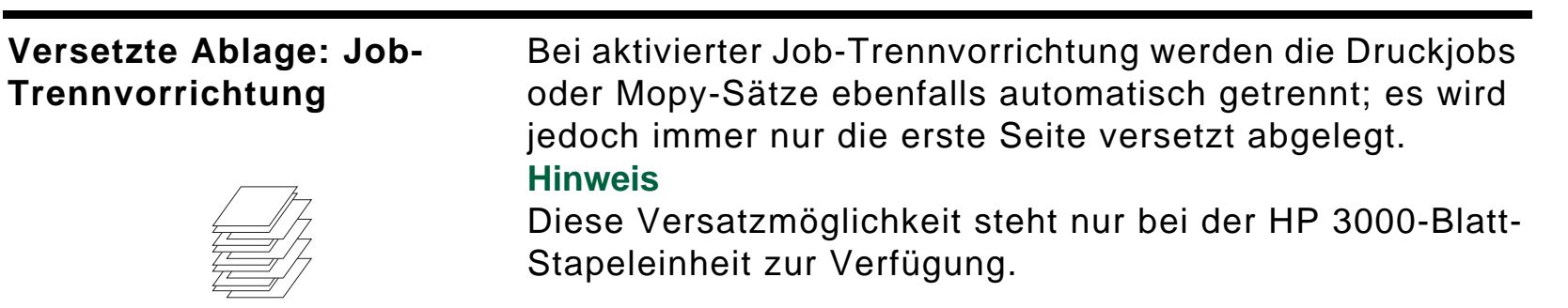

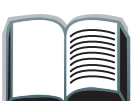

**Hinweis** Die gewünschte Heftoption (z.B. 1 Heftklammer oder 2 Heftklammern) kann über den Druckertreiber festgelegt werden. Bei Auswahl einer Heftoption werden die einzelnen Druckjobs oder Mopy-Sätze durch versetzte Ausgabe der Seiten automatisch voneinander getrennt. Wenn nicht der richtige Druckertreiber verwendet wird, gilt die Standardheftoption.

*Standardheftoptionen (NUR HP 3000-Blatt-Stapeleinheit mit Hefter)*

**Keine Heftung Wenn als Standardeinstellung "Keine Heftung"** gewählt ist, wird der Auftrag ungeheftet abgelegt.

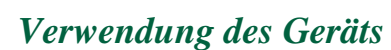

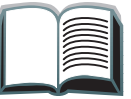

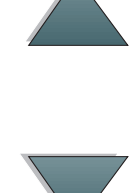

*Standardheftoptionen (NUR HP 3000-Blatt-Stapeleinheit mit Hefter) (Fortsetzung)*

#### **Winklig angeordnete Heftklammer**

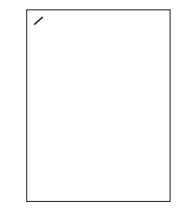

Wenn als Standardaktion "1 Heftklammer" gewählt und das Kontrollkästchen "Winklig" markiert wurde, wird die Heftklammer links oben auf der Seite im Winkel von 40 Grad plaziert.

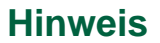

Die gezeigte Abbildung gilt für Letter/A4. Weitere Papierformate finden Sie im Druckertreiber.

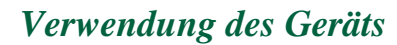

*Standardheftoptionen (NUR HP 3000-Blatt-Stapeleinheit mit Hefter) (Fortsetzung)*

#### **1, 2, 3 oder 6 Heftklammern**

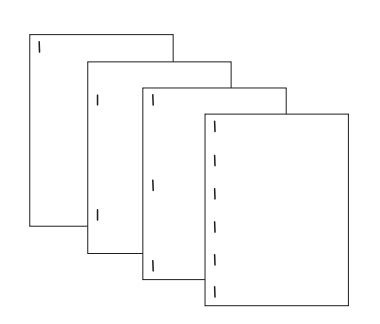

#### **Hinweis**

Die gezeigte Abbildung gilt für Letter/A4. Weitere Papierformate finden Sie im Druckertreiber.

Wenn als Standardaktion 1 Heftklammer, 2 Heftklammern, 3 Heftklammern oder 6 Heftklammern festgelegt wurde, wird der Druckjob oder Mopy-Satz mit der angegebenen Anzahl von Heftklammern (1 bis 6) geheftet. Die Heftung erfolgt dabei parallel zu der Kante, die am nächsten zum Drucker liegt. Die Position der Heftklammern kann nicht verändert werden.

#### **Hinweis**

Wenn man bei Verwendung eines Papiers, das schmaler als 216 mm ist, die Option "6 Heftklammern" markiert, wird der Job unter Umständen mit weniger als sechs Heftklammern geheftet.

*Standardheftoptionen (NUR HP 3000-Blatt-Stapeleinheit mit Hefter) (Fortsetzung)*

#### **Benutzerdefiniert**

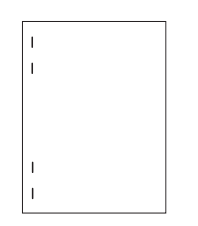

Bei Wahl von "Benutzerdefinierte Heftung" als Standard muß die Anzahl der Heftklammern (max. 7) und ihre Position vom Netzwerkadministrator festgelegt werden. Die Benutzer können diese Option dann über den Druckertreiber auswählen.**Hinweis**

Die Option "Benutzerdefinierte Heftung" kann nur vom Netzwerkdadministrator über HP JetAdmin konfiguriert werden.

#### **Hinweis**

Die gezeigte Abbildung gilt für Letter/A4. Weitere Papierformate finden Sie im Druckertreiber.

### <span id="page-14-0"></span>*Nachfüllen des Heftklammernmagazins (NUR HP 3000-Blatt-Stapeleinheit mit Hefter)*

- **1** Schieben Sie die Stapeleinheit mit Hefter vom Drucker weg, und öffnen Sie die Klappe des Hefters.
- **2** Entfernen Sie das Heftklammernmagazin, indem Sie die grüne Entriegelung des Magazins nach unten drücken und das Magazin herausziehen.
- **3** Nehmen Sie den leeren Karton heraus, und werfen Sie ihn weg.

**Weiter auf der nächsten Seite.**

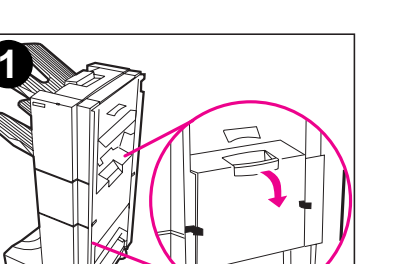

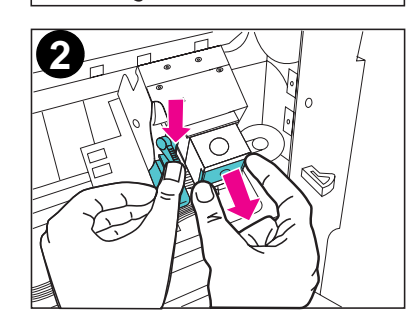

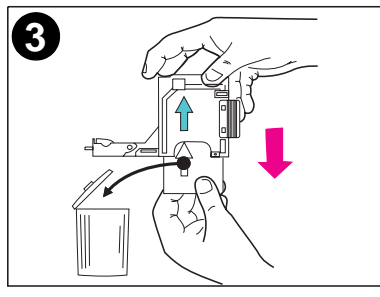

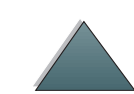

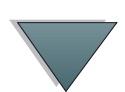

- **4** Schieben Sie die Nachfüllpackung mit dem Pfeil nach oben in das Heftklammernmagazin ein.
- **5** Fassen Sie die orangefarbene Kartonzunge an der Nachfüllpackung an, und ziehen Sie den Schutzstreifen heraus.
- **6** Setzen Sie das Heftklammernmagazin wieder in den Hefter ein.
- **7** Drücken Sie das Magazin hinein, bis es richtig sitzt. Bei richtiger Installation rastet das Heftklammernmagazin hörbar ein.

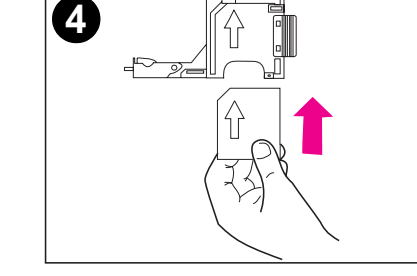

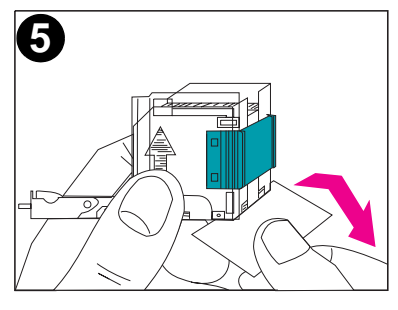

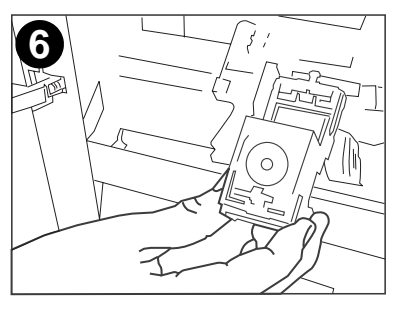

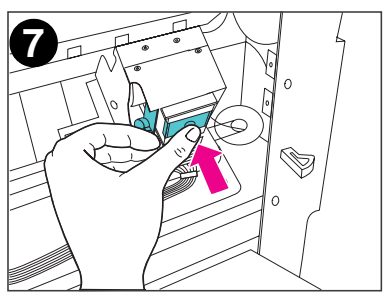

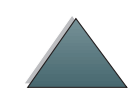

#### *17*

### <span id="page-16-0"></span>*Beseitigen von Papierstaus*

Wenn auf dem Bedienfeld die Meldung STKR: TRENNEN U. PAP. STAU BEHEB. erscheint:

- **1** Schieben Sie das Gerät vom Drucker weg.
- **2** Entfernen Sie das gestaute Papier aus dem angegebenen Bereich (A, B, C, D oder E) (siehe [Abbildung](#page-17-0) auf der nächsten Seite).
- **3** Bringen Sie das Gerät wieder an. Warten Sie, bis die Benutzer-LED am Gerät grün aufleuchtet.
- **Hinweis** Achten Sie bei der Beseitigung von Papierstaus darauf, das Papier nicht zu zerreißen. Wenn im Gerät ein kleines Stück Papier zurückbleibt, kann dies weitere Staus verursachen.

**Weiter auf der nächsten Seite.**

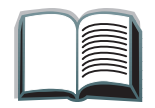

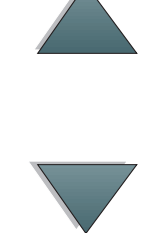

<span id="page-17-0"></span>Untenstehende Abbildung zeigt, in welchen Bereichen ein Papierstau auftreten kann.

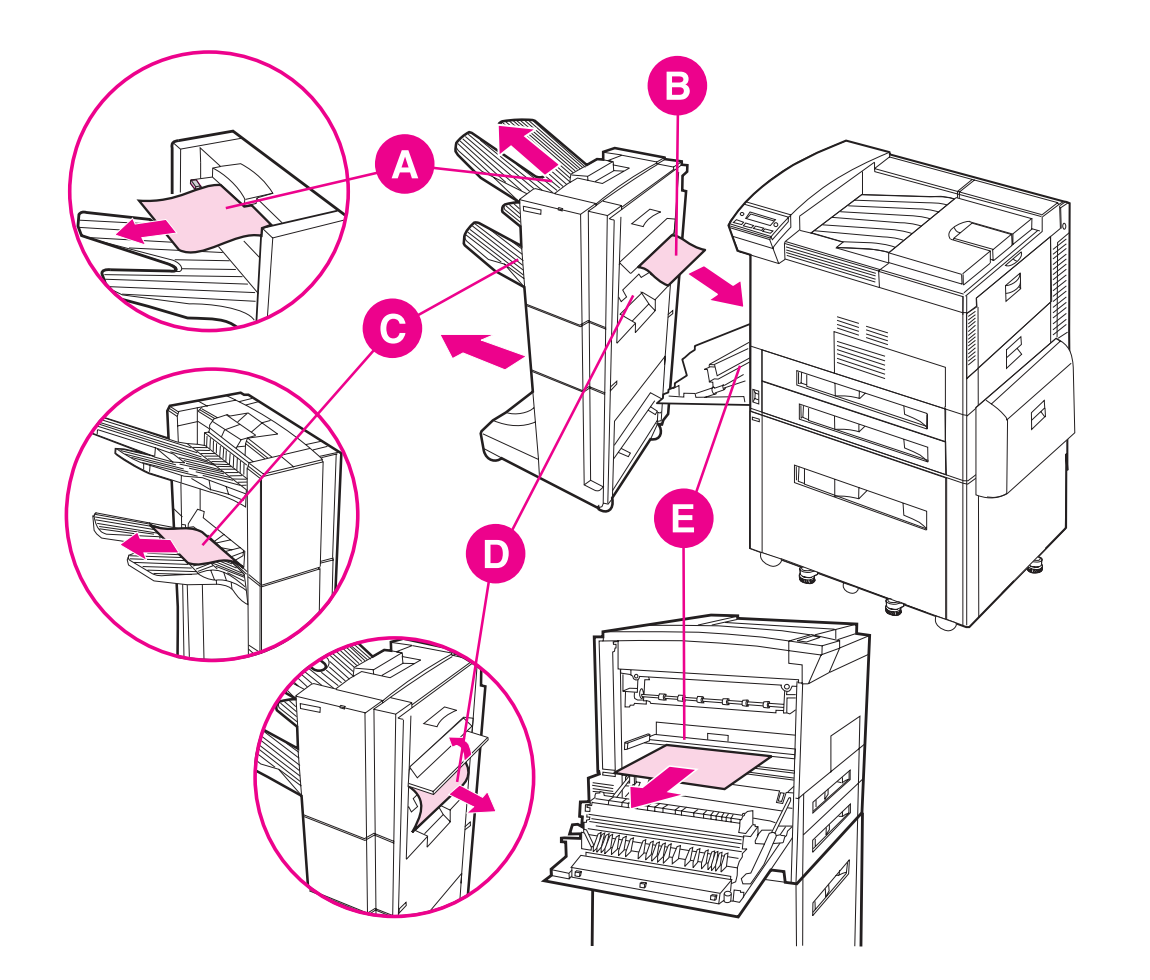

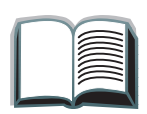

### <span id="page-18-0"></span>*Beseitigen von Heftklammernstaus*

Wenn auf dem Bedienfeld die Meldung STKR: TRENNEN U. KLAMM.STAU BEHEB. oder HEFTGERÄT PRÜFEN abwechselnd mit nKLAMMERSTAU BESEITIGEN erscheint:

- **1** Schieben Sie die Stapeleinheit mit Hefter vom Drucker weg.
- **2** Zur Behebung eines Papierstaus im Stapelfach ziehen Sie das Papier aus den Walzen heraus.
- **3** Öffnen Sie die Klappe der Stapeleinheit, die sich an der Rückseite des Geräts befindet.

**Weiter auf der nächsten Seite.**

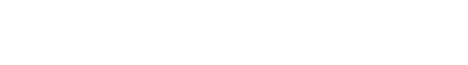

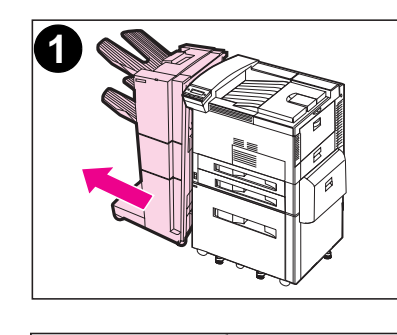

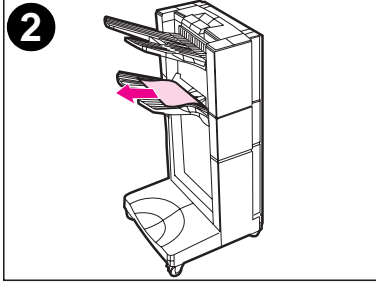

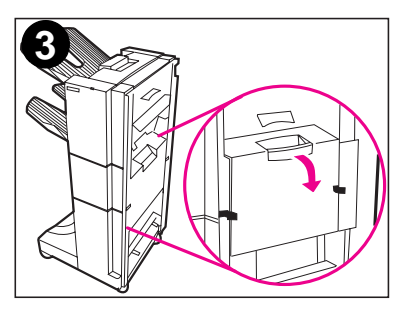

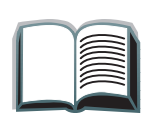

*19*

*20*

- **4** Entfernen Sie das Heftklammernmagazin, indem Sie die grüne Entriegelung des Magazins nach unten drücken und das Magazin herausziehen.
- **5** Legen Sie den Hebel des Magazins nach oben um.
- **6** Entfernen Sie die Heftklammer, die sich im Magazin gestaut hat.
- **7** Klappen Sie den Hebel des Magazins wieder nach unten.

**Weiter auf der nächsten Seite.**

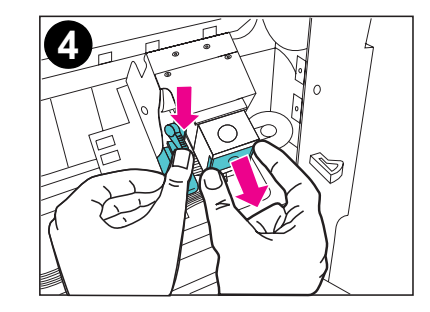

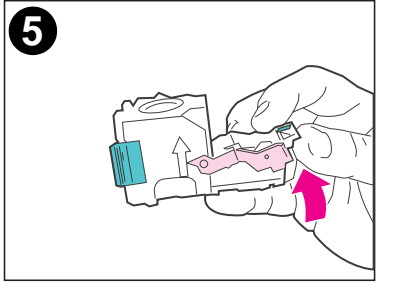

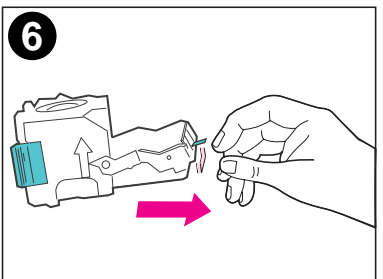

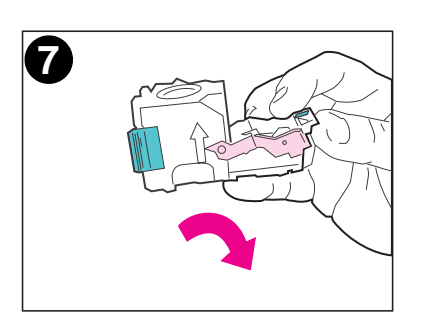

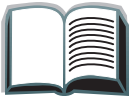

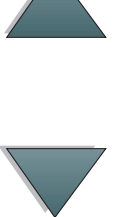

**8** Setzen Sie das Heftklammernmagazin in den Hefter ein.

- **9** Drücken Sie das Magazin hinein, bis es richtig sitzt. Bei richtiger Installation rastet das Heftklammernmagazin hörbar ein.
- **10** Schließen Sie die Klappe der Stapeleinheit an der Geräterückseite.
- **11** Bringen Sie die Stapeleinheit mit Hefter wieder an, und warten Sie, bis die Benutzer-LED des Geräts grün aufleuchtet.

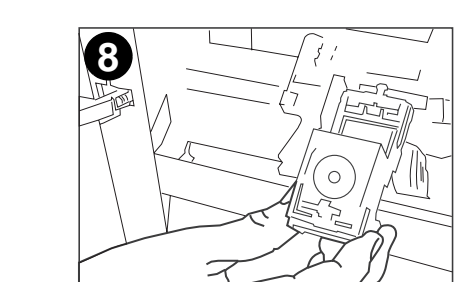

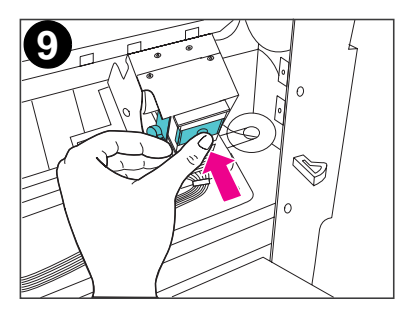

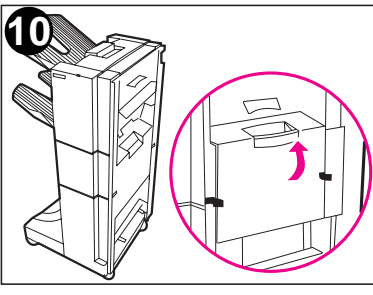

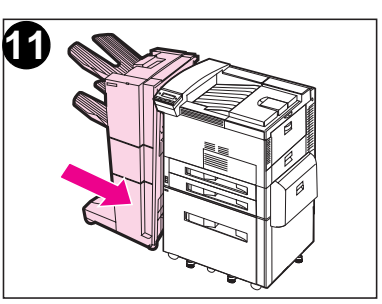

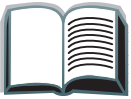

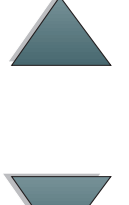

### <span id="page-21-0"></span>*Bedienfeldmeldungen für das Gerät*

In folgender Tabelle sind in alphabetischer Reihenfolge alle Meldungen erläutert, die auf dem Bedienfeld des Druckers erscheinen können.

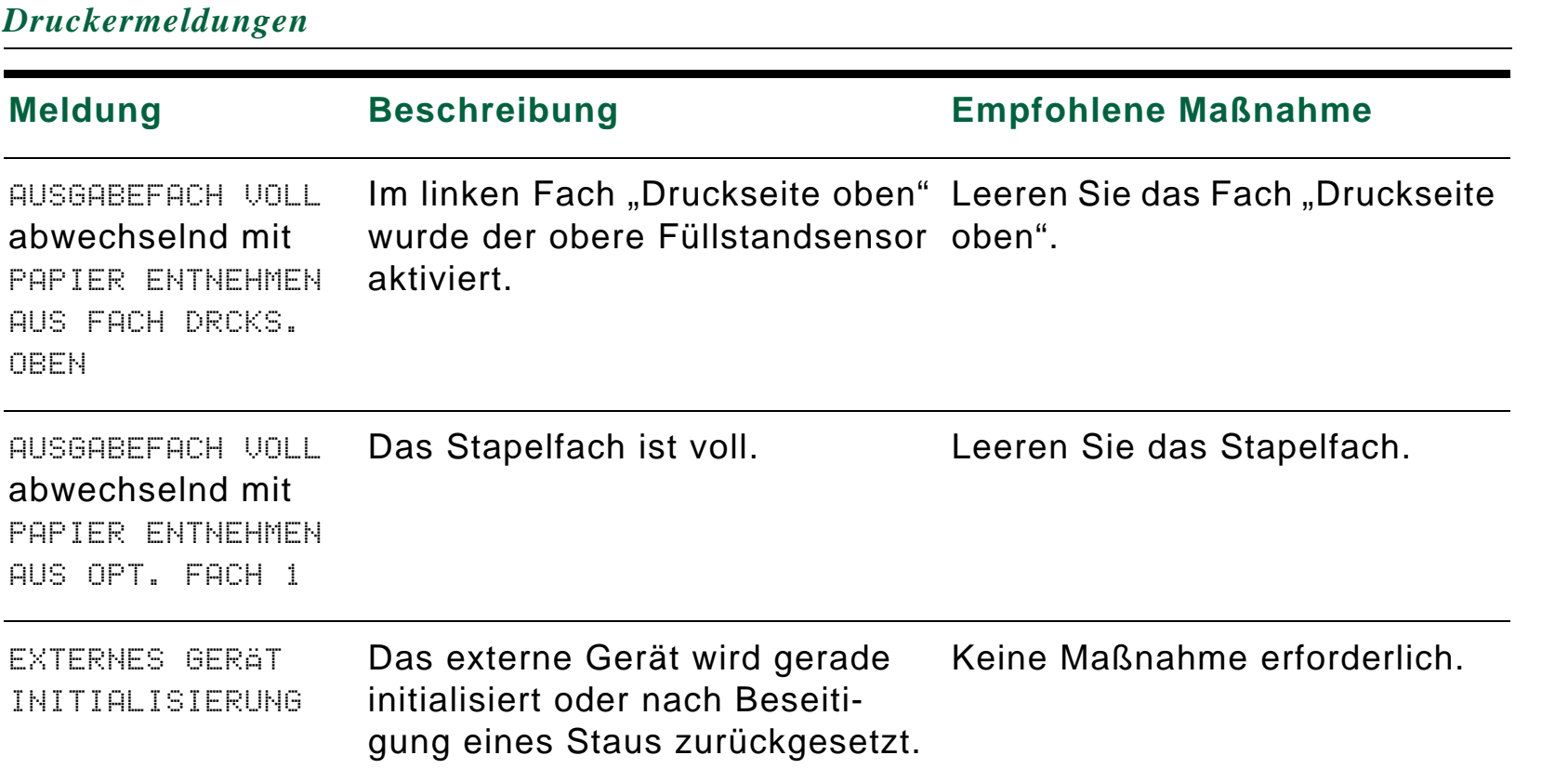

*Druckermeldungen (Fortsetzung)*

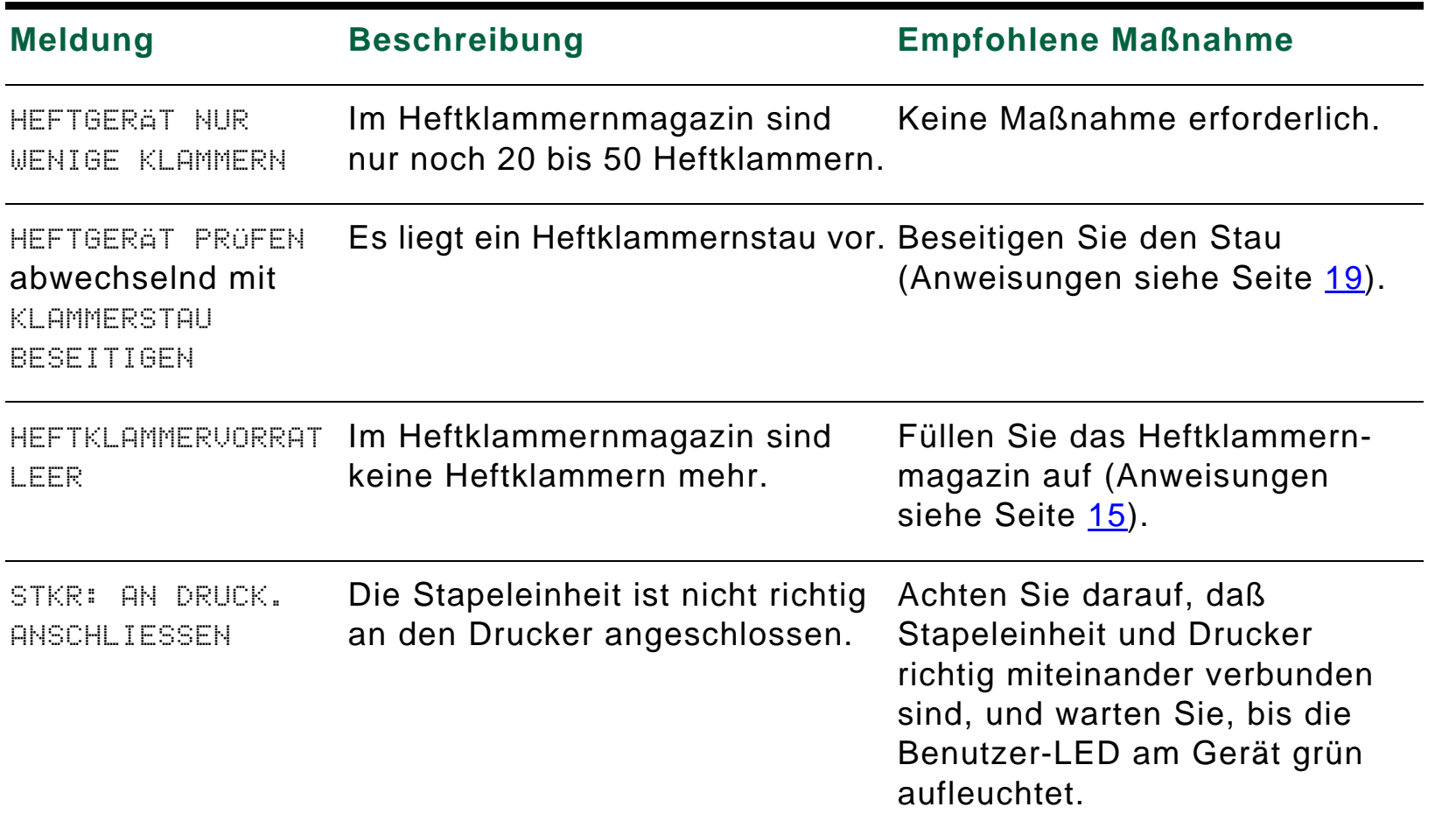

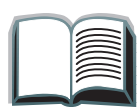

#### *Druckermeldungen (Fortsetzung)*

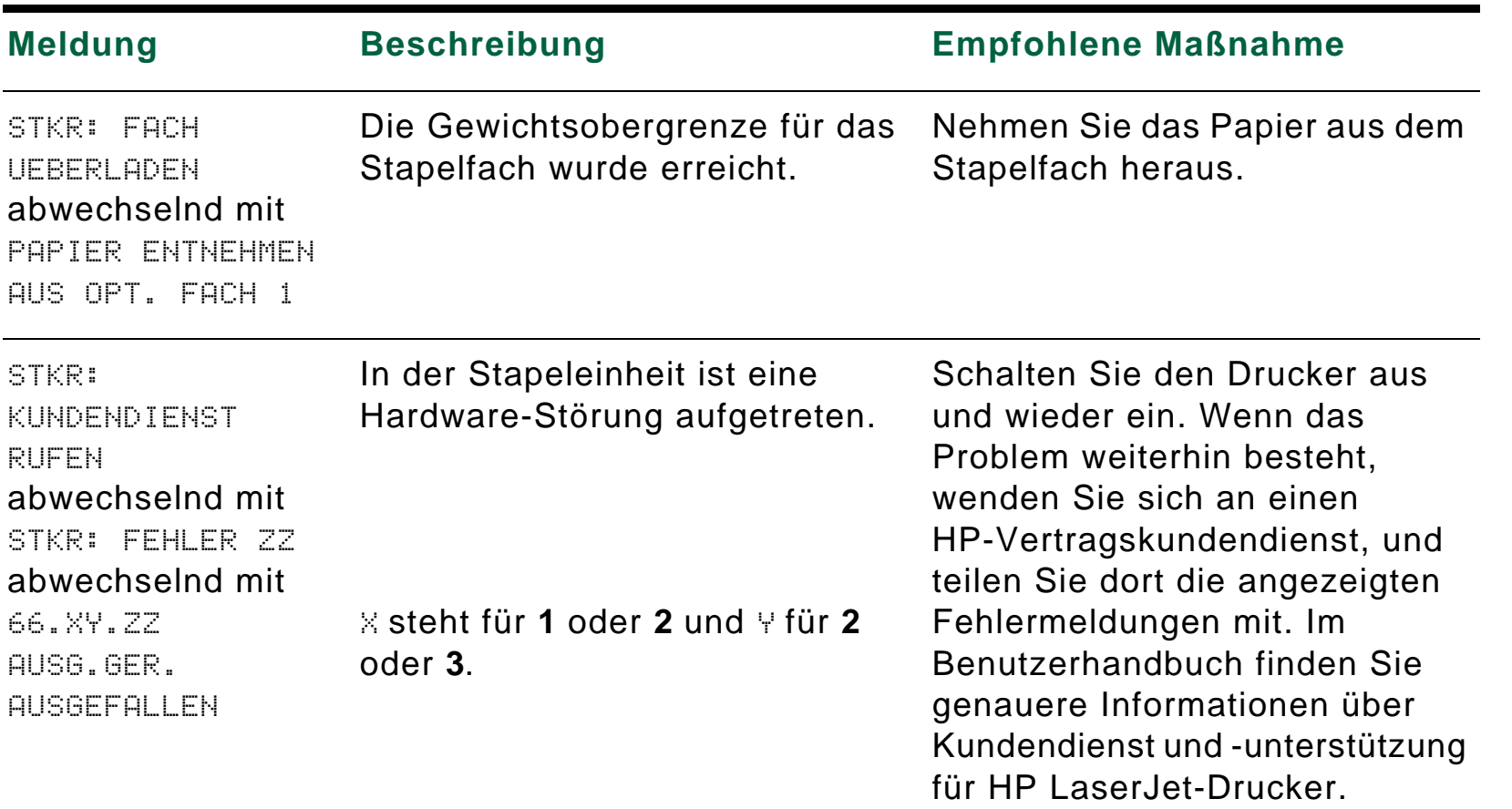

*24*

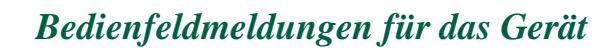

#### *Druckermeldungen (Fortsetzung)*

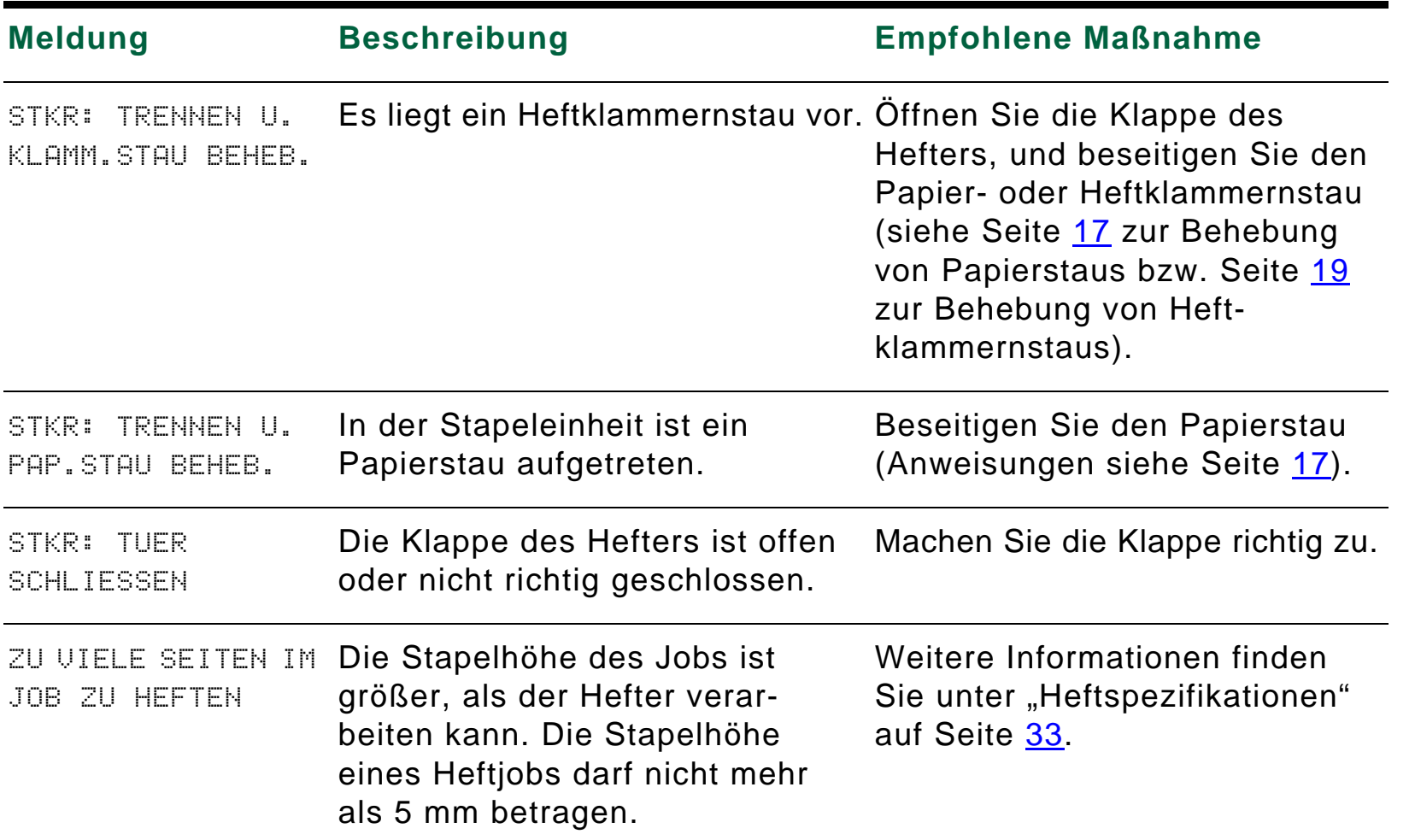

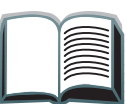

### <span id="page-25-0"></span>*Diagnose von Systemstörungen*

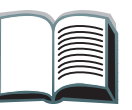

*Die Seiten werden nicht in dem gewählten Fach abgelegt*

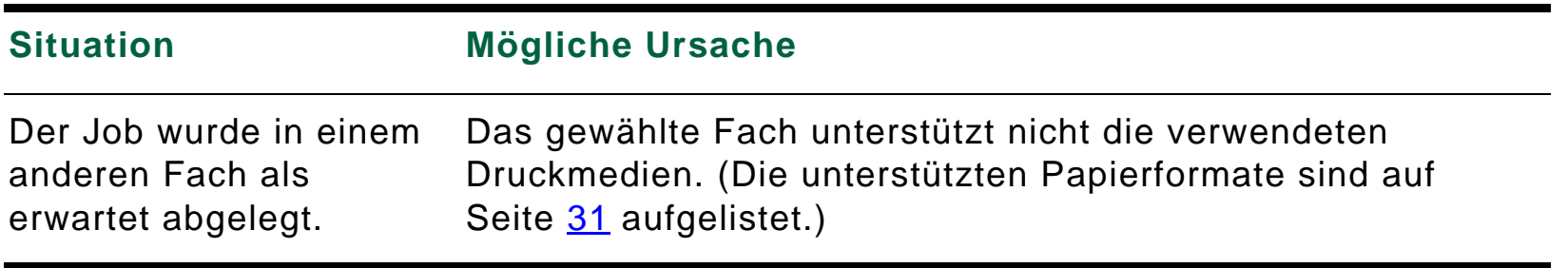

**Hinweis** Umschläge, Transparentfolien und Etiketten können NUR über das Fach "Druckseite oben" zugeführt werden.

> Der Hefter kann Sätze von 2 bis 50 Blatt bzw. einer Stapelhöhe von 5 mm heften. Bei dickeren Dokumentensätzen wird der Job ungeheftet ausgegeben. Das Stapelfach hat ein Fassungsvermögen von max. 3000 Blatt (je nach Papierformat und -gewicht).

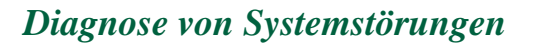

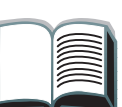

#### *Probleme mit dem Gerät*

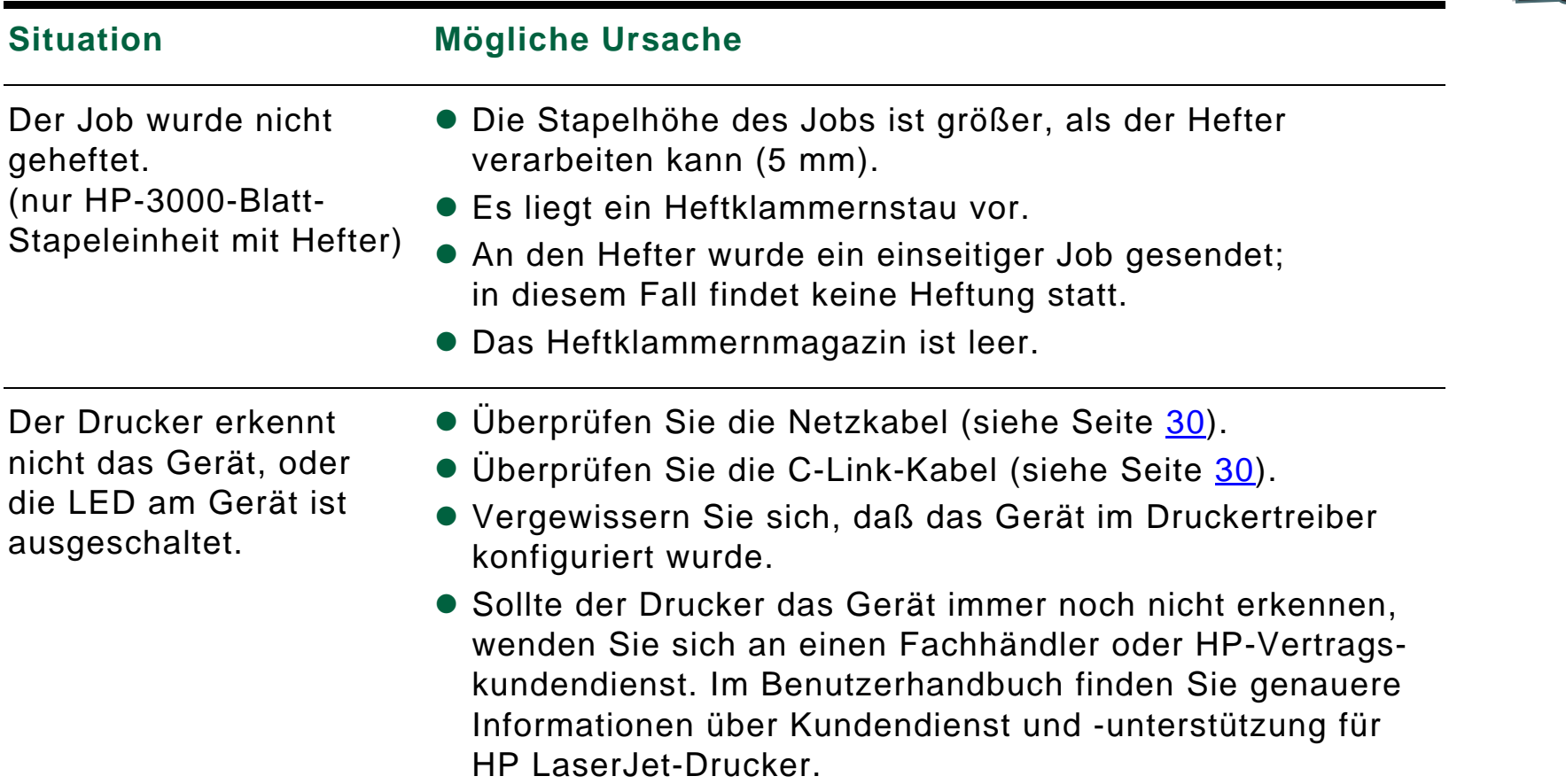

*Probleme mit dem Gerät (Fortsetzung)*

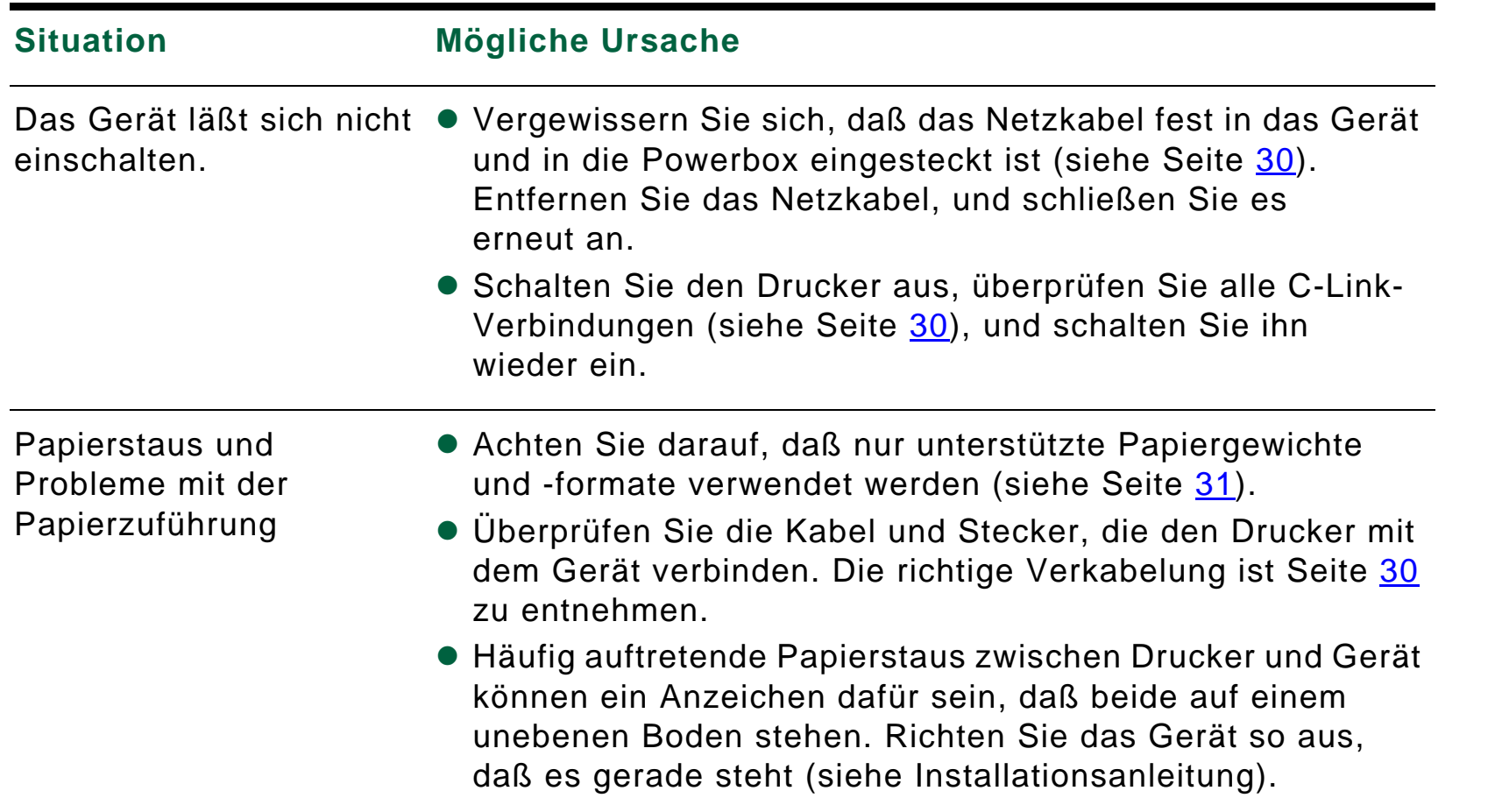

**Weiter auf der nächsten Seite.**

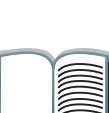

*28*

**ACHTUNG** Bei der Verwendung von Papier, das nicht den HP-Spezifikationen entspricht, können Druckerstörungen auftreten, die eine Reparatur notwendig machen. Eine solche Reparatur fällt nicht unter die Garantie- und Kundendienstvereinbarungen mit Hewlett-Packard. Genaue Papierangaben finden Sie im Benutzerhandbuch für Ihr HP LaserJet-Modell.

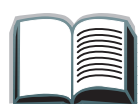

### <span id="page-29-0"></span>*Übersicht über die Kabelverlegung*

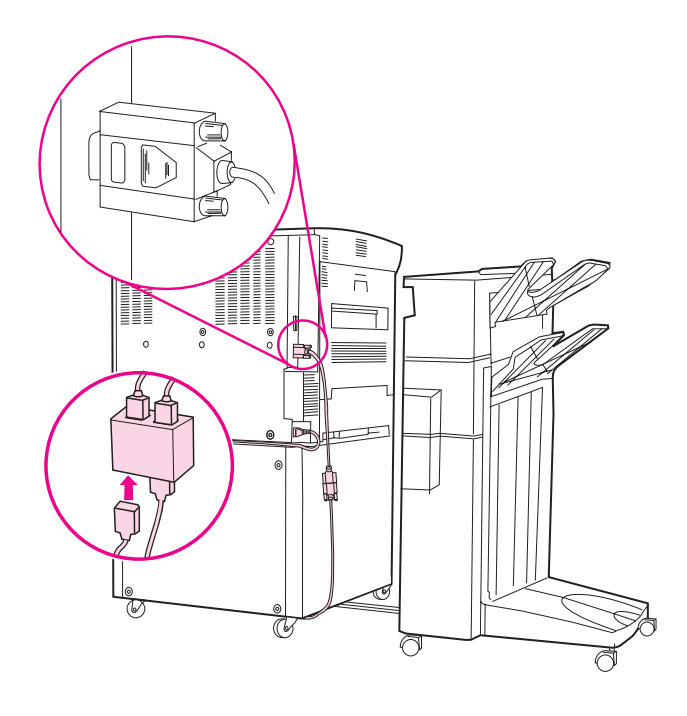

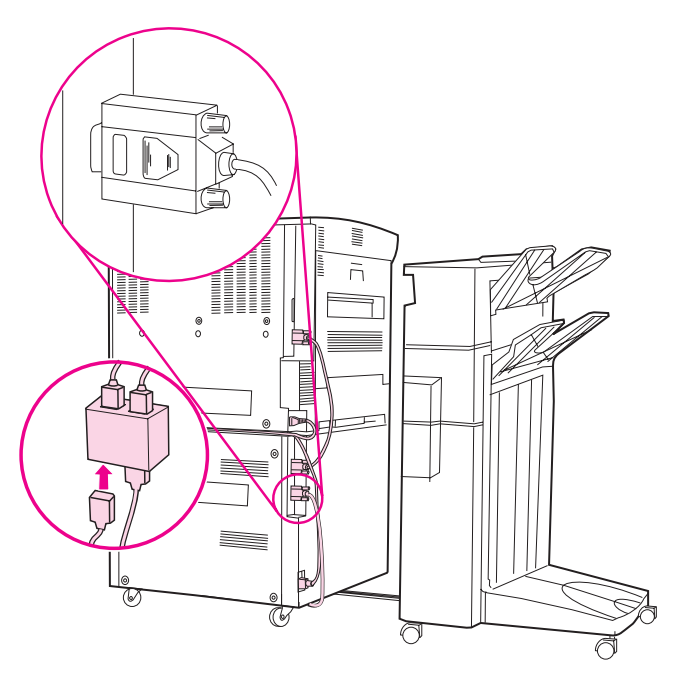

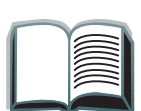

*Diagnose von Systemstörungen*

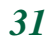

### <span id="page-30-0"></span>*Unterstützte Papierformate*

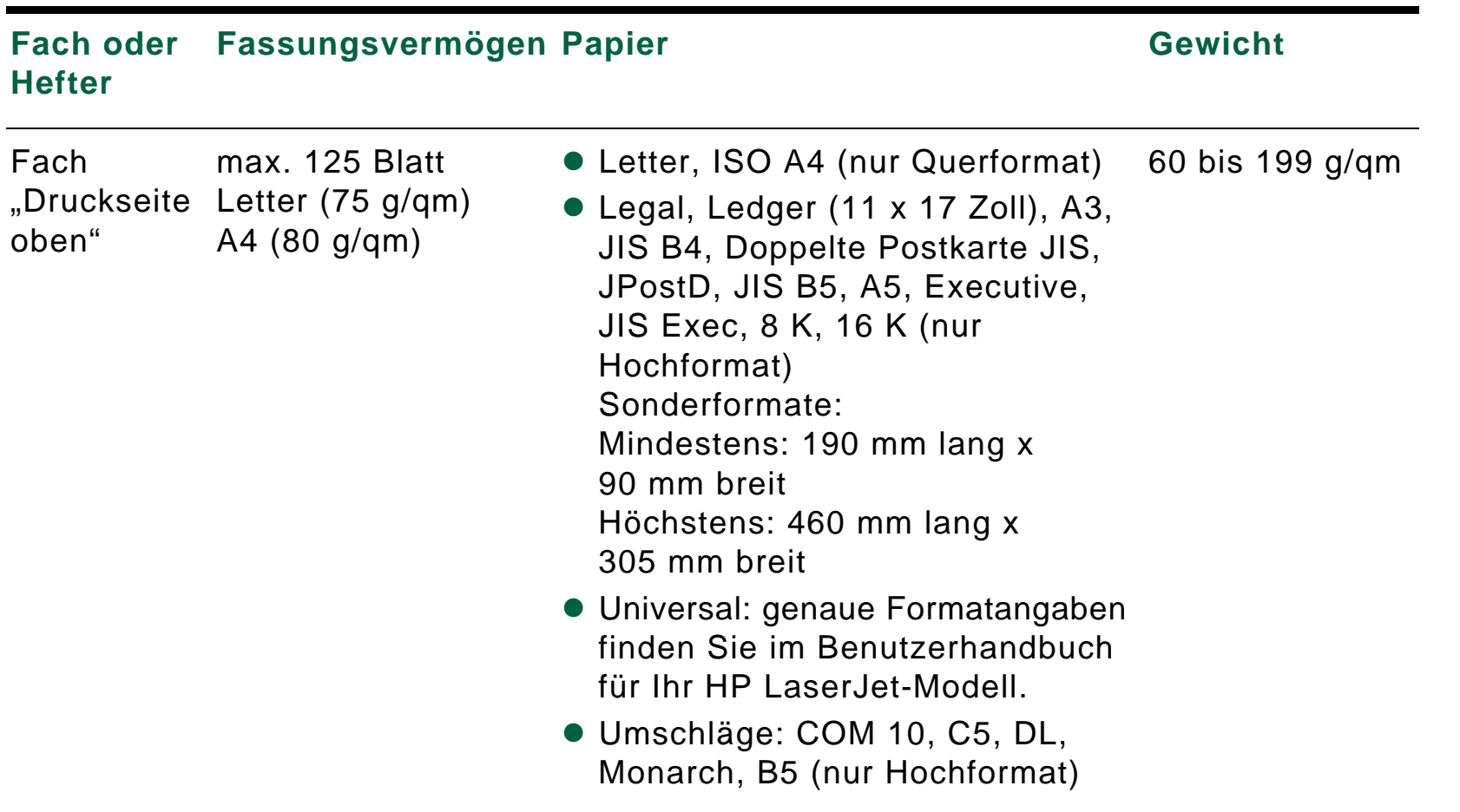

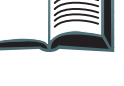

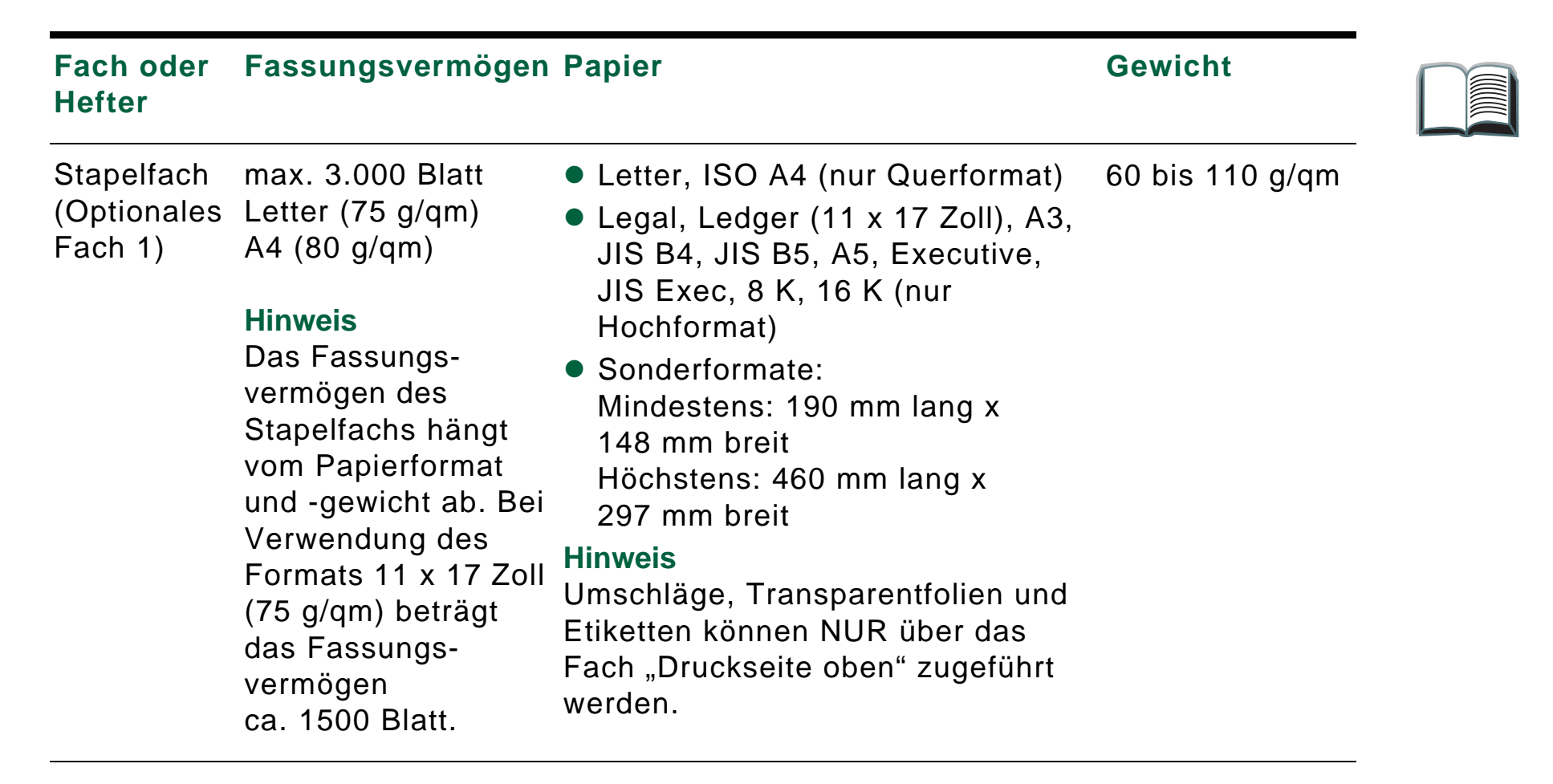

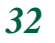

<span id="page-32-0"></span>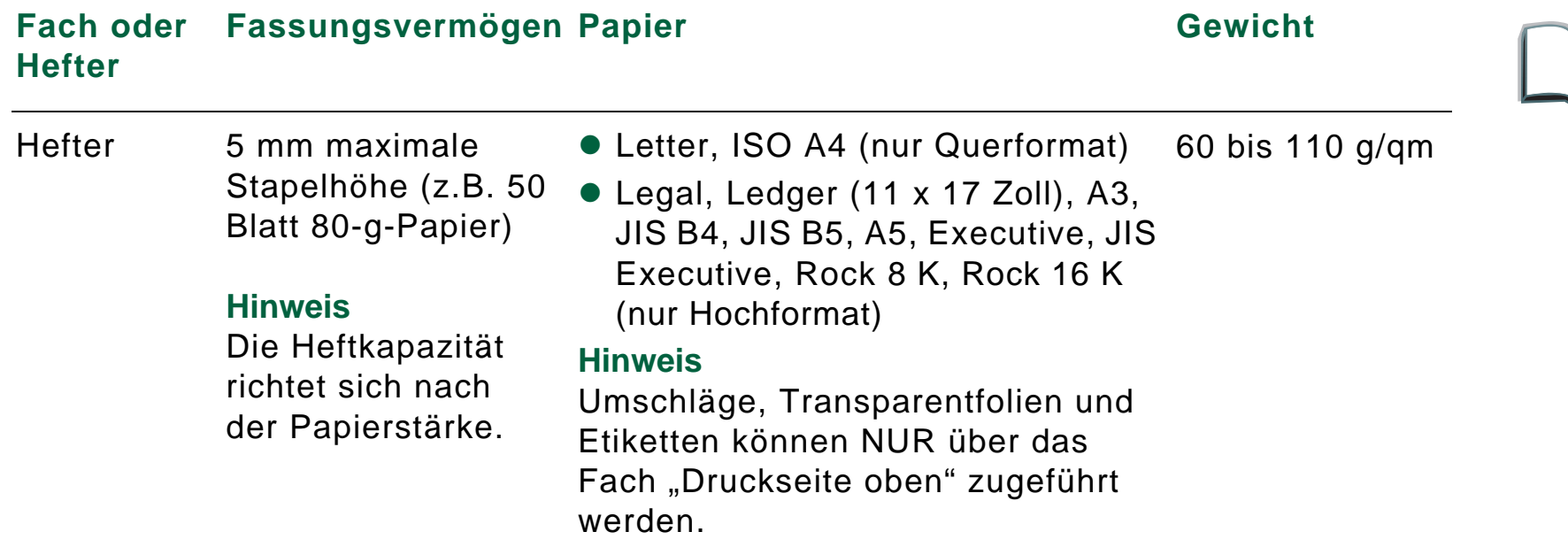

Weitere Informationen, wie z.B. physikalische Abmessungen, Papierrichtlinien und Umgebungsbedingungen, sind dem Benutzerhandbuch zu entnehmen, das Sie zusammen mit dem HP LaserJet-Drucker erhalten haben. Nützliche Hinweise finden Sie auch im HP LaserJet Printer Family Paper Specification Guide.

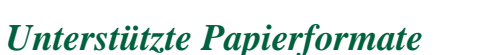

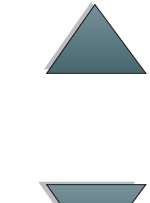

### <span id="page-33-0"></span>*Informationsmenü*

Dieses Bedienfeldmenü enthält Druckerinformationsseiten mit Angaben zum Drucker und dessen Konfiguration. Zum Ausdruck einer Infoseite blättern Sie zur gewünschten Seite und drücken dann die Taste AUSWÄHLEN.

#### *Papiereinzugstest*

Mit Hilfe des Papiereinzugstests kann festgestellt werden, ob der Papiereinzug richtig funktioniert und ob es Probleme mit einer bestimmten Papiersorte gibt.

- **1** Drücken Sie mehrmals hintereinander auf MENÜ, bis das INFORMATIONSMENÜ erscheint.
- **2** Drücken Sie mehrmals auf OPTION, bis PAPIEREINZUGSTEST angezeigt wird.
- **3** Drücken Sie auf AUSWÄHLEN, um den Papiereinzugstest auszuwählen.

**Weiter auf der nächsten Seite.**

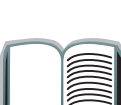

*34*

**4** Legen Sie mit Hilfe der Tasten - WERT + und AUSWÄHLEN Eingabefach, Ausgabefach, Duplexer (sofern vorhanden) und Kopienanzahl fest. Nach Auswahl der letzten Option wird der Papiereinzugstest automatisch gestartet.

Bei der HP 3000-Blatt-Stapeleinheit mit Hefter: Wenn die Ausgabe im Fach "Druckseite oben" erfolgen soll, wählen Sie die Option DRUCKS. OBEN. Wenn die Seite im Stapelfach abgelegt werden soll, wählen Sie die Option OPT. FACH 1.

**Hinweis** Vergewissern Sie sich vor Durchführung des Papiereinzugstests, daß der Hefter richtig funktioniert und eine der Heftoptionen aktiviert wurde. Wenn keine Heftoption ausgewählt ist, wird der Job nicht geheftet. Stellen Sie außerdem sicher, daß der gesendete Job mehr als eine Seite umfaßt.

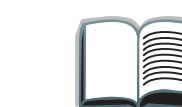

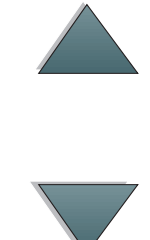

### <span id="page-35-0"></span>*Papierzuführungsmenü*

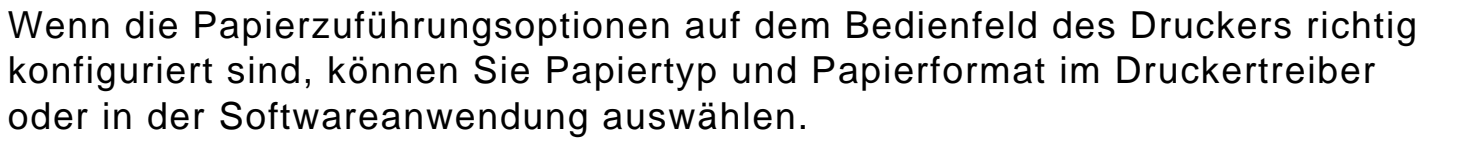

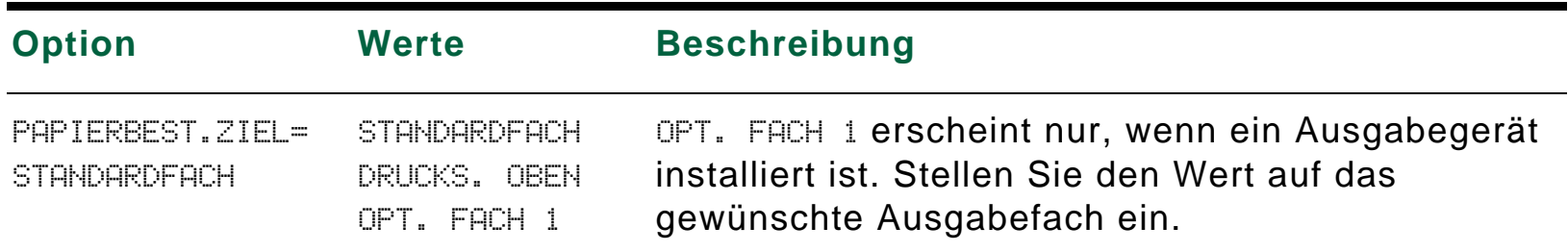

### <span id="page-36-0"></span>*Informationen zu Bestimmungen*

Informationen zu Bestimmungen finden Sie im Benutzerhandbuch des jeweiligen HP LaserJet-Druckers.

### <span id="page-37-0"></span>*Kundendienst und -unterstützung*

Die Garantiebestimmungen sind im Benutzerhandbuch des jeweiligen HP LaserJet-Druckers enthalten. Im Abschnitt "HP-Kundenservice" des Druckerhandbuchs finden Sie die Telefonnummern der HP-Kundendienststellen.